## **Convert VISIO to EXCEL**

Open Visio file – Click Home – Copy

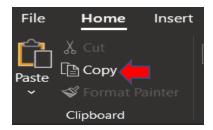

Open Excel - Click Paste Special

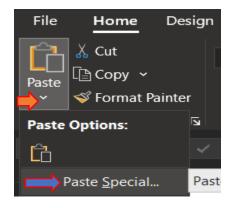

Select Microsoft Vision Drawing Object - Click OK

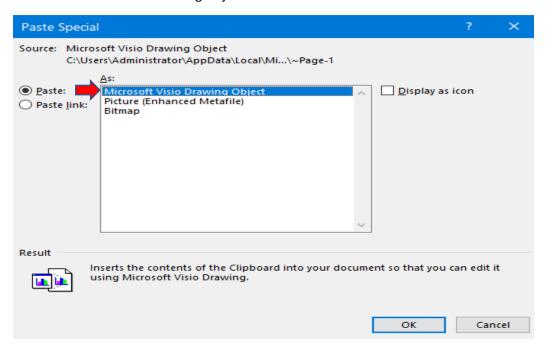

Wait for few minutes. After that you will see the exact copy of VISIO in EXCEL.

Save the file and share.

**Thanks** 

Ram

31st May 2023